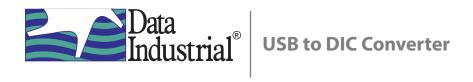

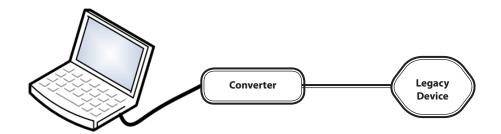

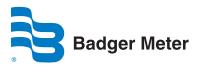

Page ii June 2013

# **CONTENTS**

| INTRODUCTION                                   | 5  |
|------------------------------------------------|----|
| ITEMS REQUIRED                                 |    |
| SOFTWARE INSTALLATION                          |    |
| Badger Meter DIC Product Software Installation | 5  |
| FTDI Driver Installation                       | 5  |
| SOFTWARE CONFIGURATION                         | 10 |

June 2013 Page iii

Page iv June 2013

### **INTRODUCTION**

The USB to DIC (Data Industrial Corporation) Converter facilitates the connection of legacy (RS-232) devices to the modern USB-equipped computer, for the purposes of configuration and data logging. Peripherals used with the USB to DIC Converter include the host computer and the connected legacy device. Legacy devices include a variety of flow sensors and signal transmitters. The USB to DIC Converter is typically connected during the configuration of a sensor or transmitting device.

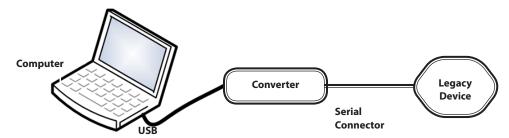

Figure 1: USB to DIC Converter Connections

## **ITEMS REQUIRED**

- Computer with a USB port
- Badger Meter USB to DIC Converter featuring a DIC serial interface
- USB cable with ferrite beads (signal interference filter) with a connector to mini-USB
- Current release of Badger Meter DIC product software
- Access to FTDI drivers within the Windows® driver base or from the FTDI site

#### SOFTWARE INSTALLATION

#### **Badger Meter DIC Product Software Installation**

- 1. Download the Badger Meter DIC product software from http://www.badgermeter.com/Badger-Files/Program-Executables/Industrial/350\_setup.exe and save it (*Save As*) to a preferred location on the computer's hard drive.
- 2. Open the installer file (350\_setup.exe) from that location and follow the subsequent prompts. Administrative privileges may be required. When completed, a "DataIndustrial.exe" file will appear in the same preferred location, as in Step 1.

#### **FTDI Driver Installation**

- 1. From the FTDI website (http://www.ftdichip.com/Drivers/VCP.htm), click on the appropriate *Processor Architecture* link for the appropriate computer platform and operating system.
- 2. To download the driver files, click **Save As** to save the files to a convenient storage location. These files will be needed for the driver installation process.
- 3. Plug the USB cable from the USB to DIC Converter to a USB port on the computer.

4. When prompted about the Windows Update driver installation, select Yes, this time only, then click Next.

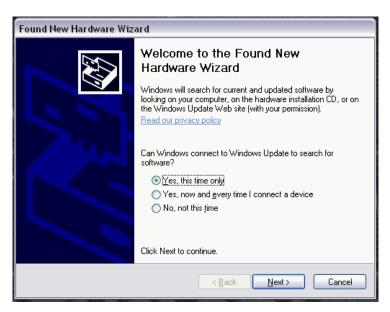

Figure 2: Driver Installation from the Internet

5. Select Install the software automatically (Recommended), then click Next.

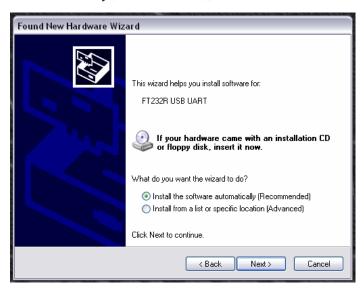

Figure 3: Automatic Driver Installation

Page 6 June 2013

6. If the computer is running a pre-XP version of a Windows operating system or cannot connect to the Internet, use a newer, Internet-connected computer to download the FTDI driver package to a flash drive, CD-ROM, floppy disk or other storage device.

Refer to Steps 7 and 8 for FTDI driver installation from a storage device. Steps 9 through 15 are the same for Internet and storage drive installation.

7. Select **No, not this time** to the Windows update prompt, then click **Next.** 

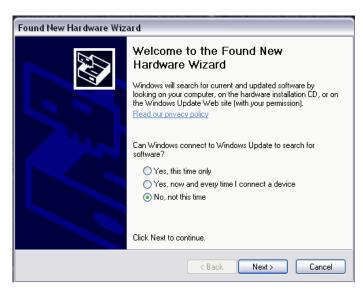

Figure 4: Driver Selection from a Storage Device

8. Select Install from a list or specific location (Advanced), then click Next.

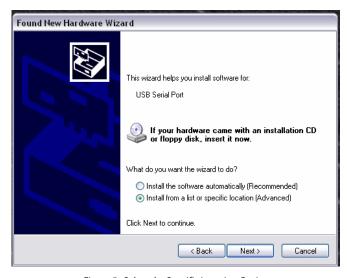

Figure 5: Select the Specific Location Option

- 9. Using Windows Explorer, navigate to the FTDI driver package, then right-click on the zip file to extract the files.
- 10. Check the boxes labeled Search removable media (floppy, CD-ROM...) and Include this location in the search.
- 11. Click the **Browse** button to find the location of the FTDI driver package.

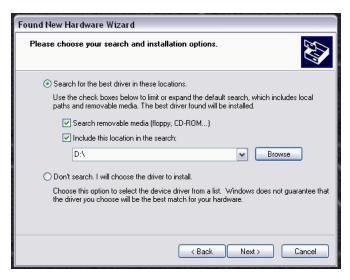

Figure 6: Include a Relevant Search Path

12. Browse to the folder location of the extracted FTDI driver files, then click **Next**.

NOTE: Clicking the Next button in Step 12 copies the .inf (descriptor file for the USB device) to the Windows driver directory.

13. If a prompt appears warning about the lack of Windows logo testing, select Continue Anyway.

A status bar will indicate that the driver files are being copied to the required destination. The final prompt will appear indicating that the process was successful, as shown in Figure 7 on page 9.

Page 8 June 2013

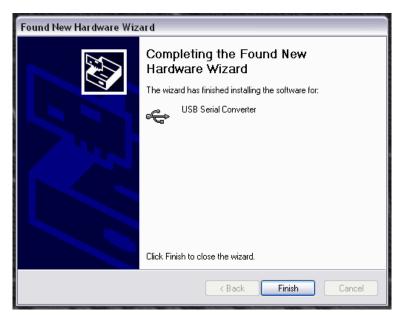

Figure 7: Finish the Driver Installation

- 14. An additional driver installation prompt may appear requesting the installation of a "USB Serial Port" driver. If that installation prompt appears, the installation process must be repeated.

  To repeat the process, start again at Step 1under "FTDI Driver Installation" on page 5.
- 15. To complete the driver installation process, click **Finish**.

#### SOFTWARE CONFIGURATION

Prior to using the DIC product software, the proper communications (COM) port number must be established.

1. Open the Device Manager by selecting the **Start** button, then type "Run" in the search field, then press the keyboard **Enter** key and then type "devmgmt.msc" in the *Open* field.

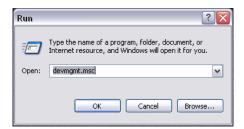

Figure 8: Starting the Device Manager from the Run Dialog

2. Click the **OK** button to open the *Device Manager* window.

The COM port number assigned to the USB serial port is indicated under the *Ports (COM & LPT)* heading. The port assignment shown below is COM16. On other computers, the port assignment number may be different.

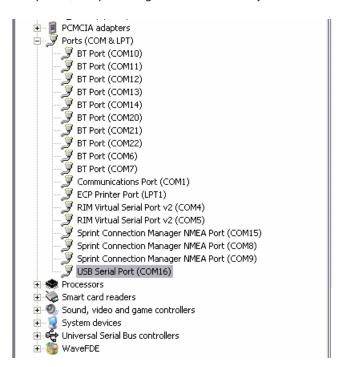

Figure 9: Device Manager Port Listings

Page 10 June 2013

3. Open the "DataIndustrial.exe" file from Step 2 of the "Badger Meter DIC Product Software Installation" on page 5.

The Badger Meter DIC Product Software (version 3.12) is configured to use the communications port number of the USB serial port, per Step 2, on page 10.

- 4. Select the **Set Comm Port** menu option, from the *Configuration* menu, per Figure 10.
- 5. Click on the **Comm Settings** drop-down menu, then select the appropriate port number from that menu.

NOTE: The USB serial port number (Figure 9) and the Comm Settings number (Figure 11) must be the same number.

6. Click **OK** to complete the connection configuration.

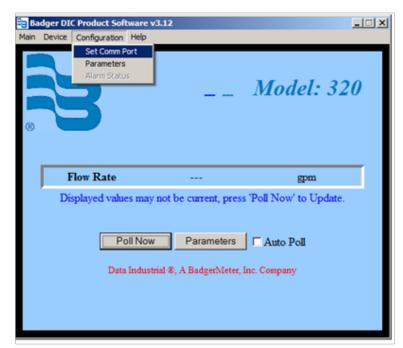

Figure 10: Select "Set Comm Port"

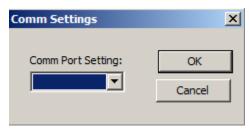

Figure 11: Matching COM Port Settings

- 7. Select the appropriate device from the *Device* menu in Figure 10.
- 8. Set the appropriate parameters from the *Configuration* menu in Figure 10 or click the **Parameters** button.

The Badger Meter DIC Product Software is now ready for use with the USB to DIC Converter and legacy devices.

| Data Industrial is a registered trademark of Badger Meter, Inc. Other trademarks appearing in this document are the property of their respective entities. Due to continuous research, product improvements and enhancements, Badger Meter reserves the right to change product or system specifications without notice, except to the extent an outstanding contractual obligation exists. © 2013 Badger Meter, Inc. All rights reserved.  www.badgermeter.com                                                                                                    |
|----------------------------------------------------------------------------------------------------|
| The Americas   Badger Meter   4545 West Brown Deer Rd   PO Box 245036   Milwaukee, WI 53224-9536   800-876-3837   414-355-0400  México   Badger Meter de las Americas, S.A. de C.V.   Pedro Luis Ogazón N°32   Esq. Angelina N°24   Colonia Guadalupe Inn   CP 01050   México, DF   México   +52-55-5662-0882  Europe, Middle East and Africa   Badger Meter Europa GmbH   Nurtinger Str 76   72639 Neuffen   Germany   +49-7025-9208-0  Czech Republic   Badger Meter Czech Republic s.r.o.   Maříkova 2082/26   621 00 Brno, Czech Republic   +420-5-41420411  Slovakia   Badger Meter Slovakia s.r.o.   Racianska 109/B   831 02 Bratislava, Slovakia   +421-2-44 63 83 01 |
| Asia Pacific   Badger Meter   80 Marine Parade Rd   21-04 Parkway Parade   Singapore 449269   +65-63464836  China   Badger Meter   7-1202   99 Hangzhong Road   Minhang District   Shanghai   China 201101   +86-21-5763 5412  Legacy Document Number: 941700-004:                                                                                                    |